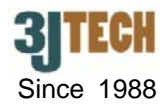

# **Quick Setup Guide for 3G/ 4G LTE Super Modem III**

#### **1. 3G/ 4G LTE Super Modem III Packing List :**

Before you start installing the router, please verify that the package contains the following items:

- One Set of 3G/4G LTE Super Modem III,
- 1x Power Adapter,
- 1x 3G Antenna,
- External 3G Antenna with 3M Antenna Cable (Optional),
- $\cdot$  1x RJ45 Cable.
- User's Manual and this Quick Setup Guide

**NOTE: Please notify your sales representative immediately if any items listed above is missing or damaged.** 

## **2. Hardware Connection Settings for the Router Mode**

*(Please skip this section if you would like to use the Bridge mode connection.)*

- 1) Connect PC to LAN port of your router using a RJ45 cable.
- 2) Screw the antenna to 3G ANT SMA connector on your router.
- 3) Make sure the SIM card has inserted to the SIM card slot on your router, and the modem is ready as well.
- 4) Switch the button on your router into the **"3G"** position. (For the correct location and details of this switch, please refer to the sections of 2.1.2 **/** 2.2 **/** 2.2.2 on the user's manual.)
- 5) Connect the power cable to the power connector of your router.

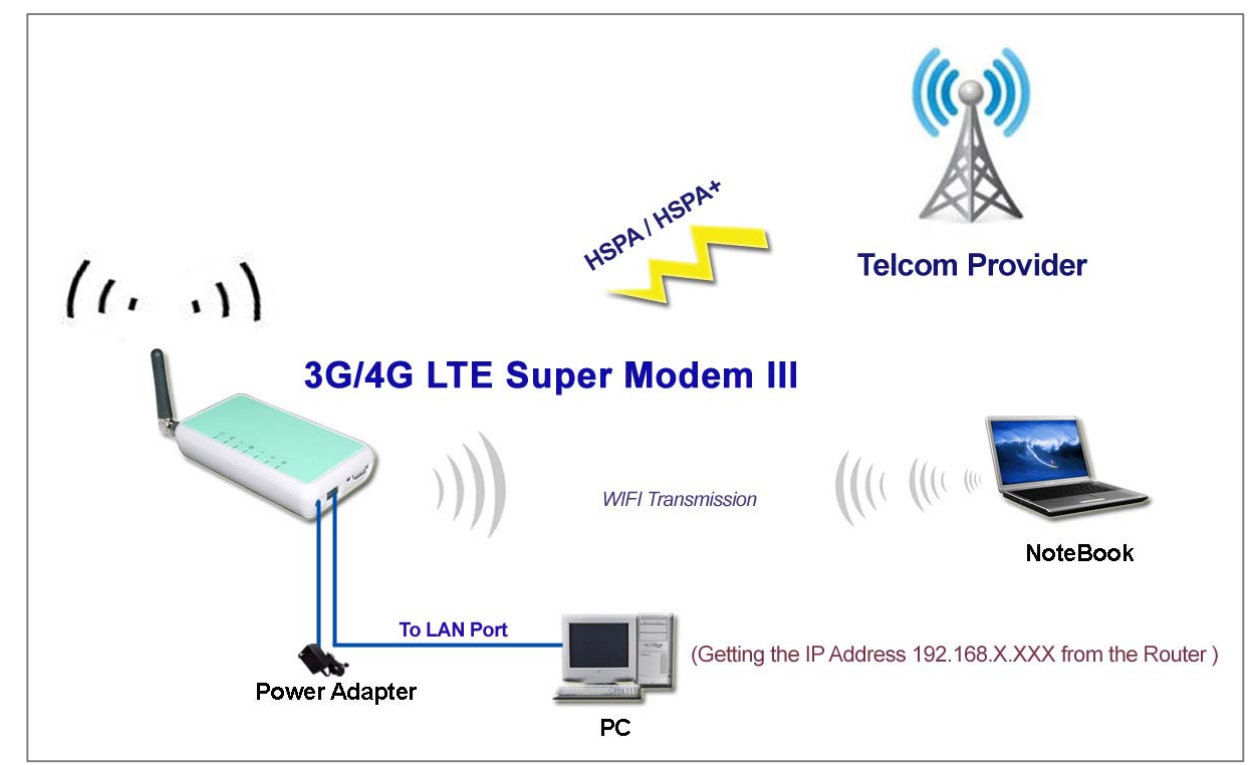

Fig.1 The Connection of 3G/4G LTE Super Modem III in the Router Mode

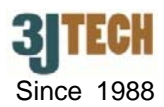

## **3. Hardware Connection Settings for the Bridge Mode**

*(Please skip this section if you would like to use the Router mode connection.)*

- 1) Connect PC to LAN port of your router using a RJ45 cable.
- 2) Screw the antenna to 3G ANT SMA connector on your router.
- 3) Make sure the SIM card has inserted to the SIM card slot on your router, and the router is ready as well.
- 4) Switch the button on your router into the **"Bridge"** position. (For the correct location and details of this switch, please refer to the sections of 2.1.2 **/** 2.2 **/** 2.2.2 on the user's manual.)
- 5) Connect the power cable to the power connector of your router.

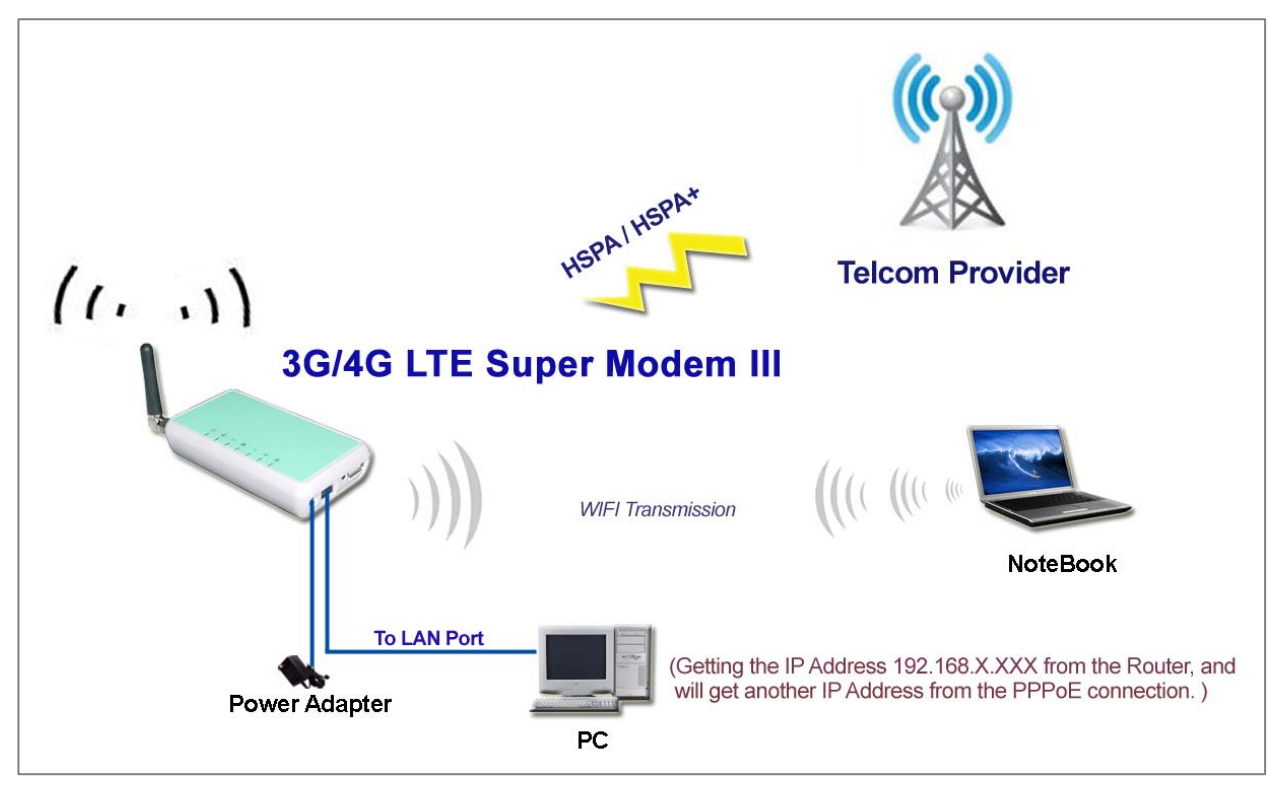

Fig.2 The Connection of 3G/4G LTE Super Modem III in the Bridge Mode

#### **• PPPoE Network Connection Settings for the Bridge Mode**

- 1. To add a new PPPoE connection for your router, please go to **Start / Settings / Network Connections / New Connection Wizard** on PC. Then, click **Next** to continue the connection settings.
- 2. In the Network Connection Type page, choose **Connect to the Internet** item. Click **Next** when done.
- 3. Choose **Set up my connection manually** item for a dial-up connection. Click **Next** when done.
- 4. Choose **Connect using a broadband connection that requires a user name and password** item. Click **Next** when done.
- 5. You may type any string as your ISP name, username and password accordingly or keep them all blank. Also click **Next** when done. Finally, click **Finish** when you complete.

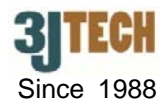

6. The PPPoE connection you had built will exist in the network connection on PC. To access the Internet, just enter the password if you had set up into the following setting page and click on the **Connect** button. (See the figure below)

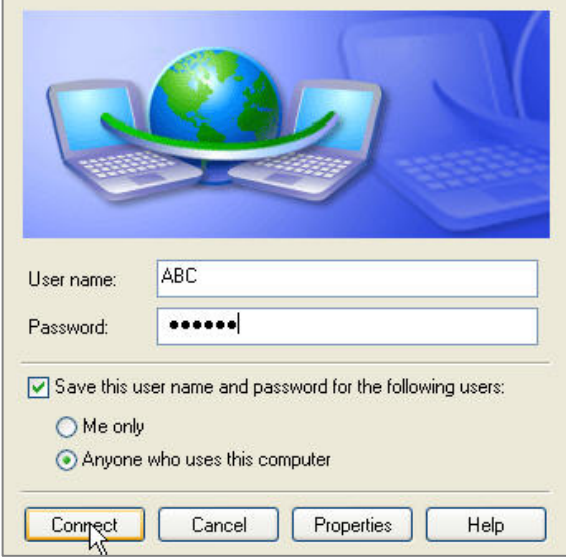

**NOTE 1: The operation system must be Windows XP or above for the usage of the PPPoE connection.** 

 **NOTE 2: In the Bridge mode, only one PC/NB client under 3G/4G LTE Super Modem III's LAN/WiFi is allowed to use PPPoE dial-up connection at the same time.** 

#### **4. Software Connection Settings**

Refer to the following sections to set up the router. Before the setup, please confirm that the LAN port of the router has been connected with the PC via RJ-45:

#### **• Set up 3G Settings for the Router**

- 1. Please connect your computer to the router's LAN port.
- 2. Initiate your Internet Explorer, and type in the address "192.168.0.254"
- 3. Please input **"admin"** as the user name and the password. Click **OK** button to enter router's setup page.

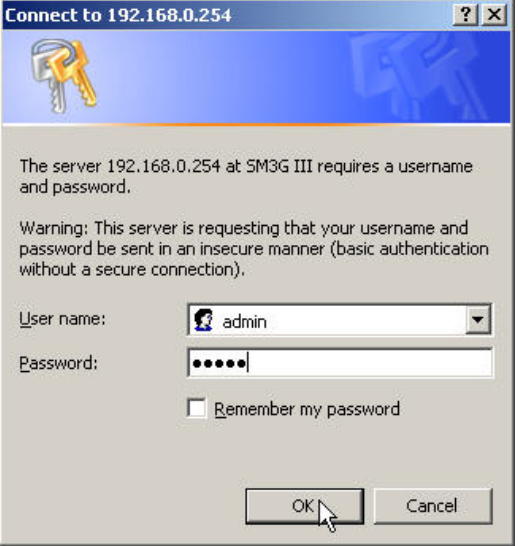

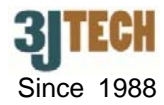

- 4. Once you are in the setup page, please select "**Internet Settings**" and enter "**WAN**" section of the setup.
- 5. In 2G/3G ISP SETTINGS, please contact your ISP for the dialup settings. User must enter **Access Point Name (APN)**, **Dial Number**, **Username** and **Password**.

**NOTE: The user must enter the PIN code by clicking on the** *Management* **/** *SIM* **function if you had set up before for the SIM card.**

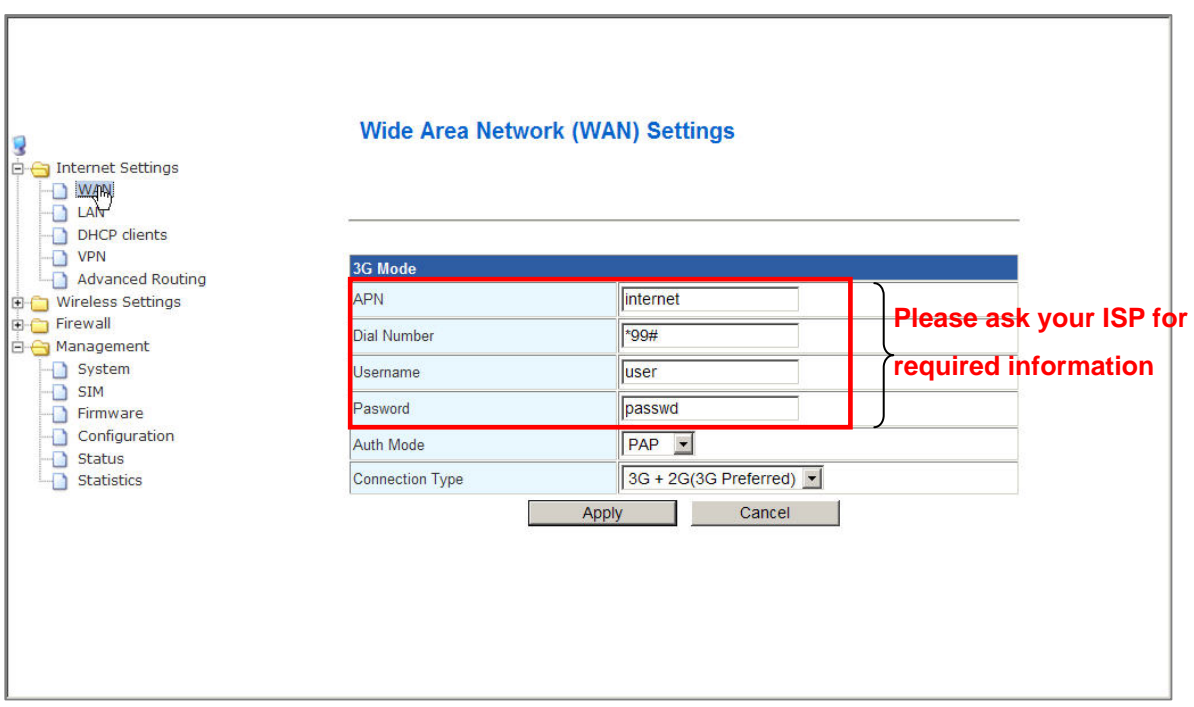

- 6. Click on **Apply** after completing the setup. Wait 30 seconds around to have the new settings taken effect.
- 7. You can check if the router is online by clicking on the **Management / Status** function. The information should be displayed under the **Internet Configurations** section.

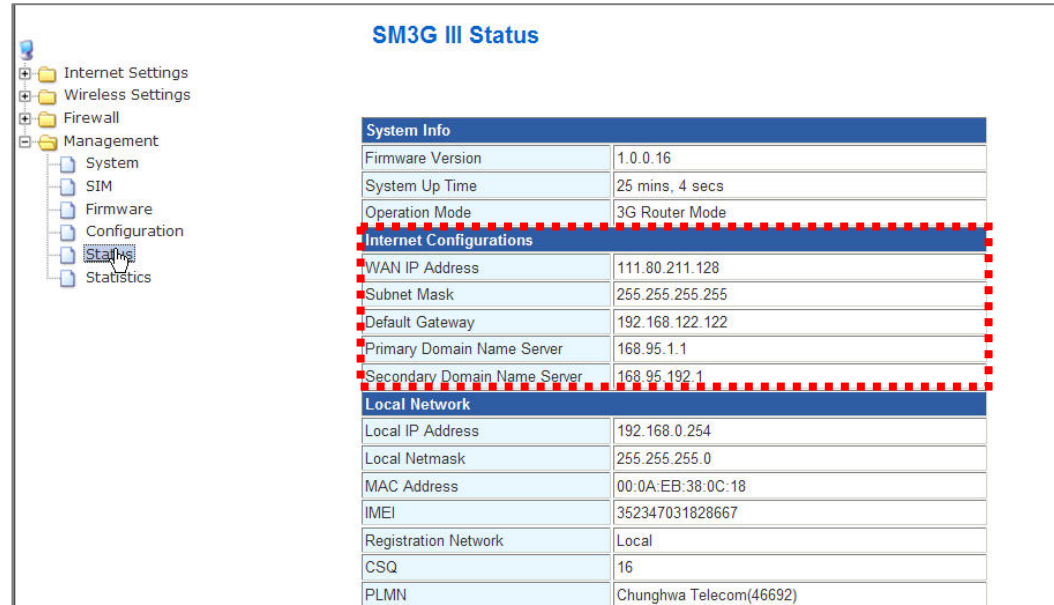

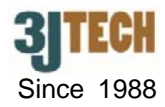

### y **DDNS Settings (if necessary)**

- 1. Go to the http://www.dyndns.com/ or http://www.no-ip.com/ website to apply for a free DDNS account, DDNS password and DDNS domain name for your router.
- 2. In the setup page, please select "**Management**" and enter "**System**" section of the setup. Fill the DDNS account, DDNS password and DDNS domain name you had applied into the fields of DDNS Settings function accordingly. Thus, you will be allowed to access your router with this domain name:8080 (e.g. ydchao3jtech.no-ip.org:8080) when its IP address has been changed.
- 3. Click on **Apply** after completing the setup.

![](_page_4_Picture_91.jpeg)

#### **5. Restore Factory Default Settings**

3G/4G LTE Super Modem III provides a "Reset" button that will be easy for users to reset the router to default. The button is located at the front panel of router (See the figure below). Reset steps are as follows:

- 1) Press the **RESET** button and keep it pressed about 5 second.
- 2) Release the button. Except POWER LED and WLAN LED, all LEDs will be flash 3 times.
- 3) Wait about 40~60 seconds to have the system rebooted.

![](_page_4_Picture_12.jpeg)